## ≪JV-Campus 講座受講方法≫

**r** 

- 1. JV-Campus のウェブサイトへアクセスする。 <https://www.jv-campus.org/>
- 2.ページ上部のサインイン(赤枠部分)より会員登録を行う。

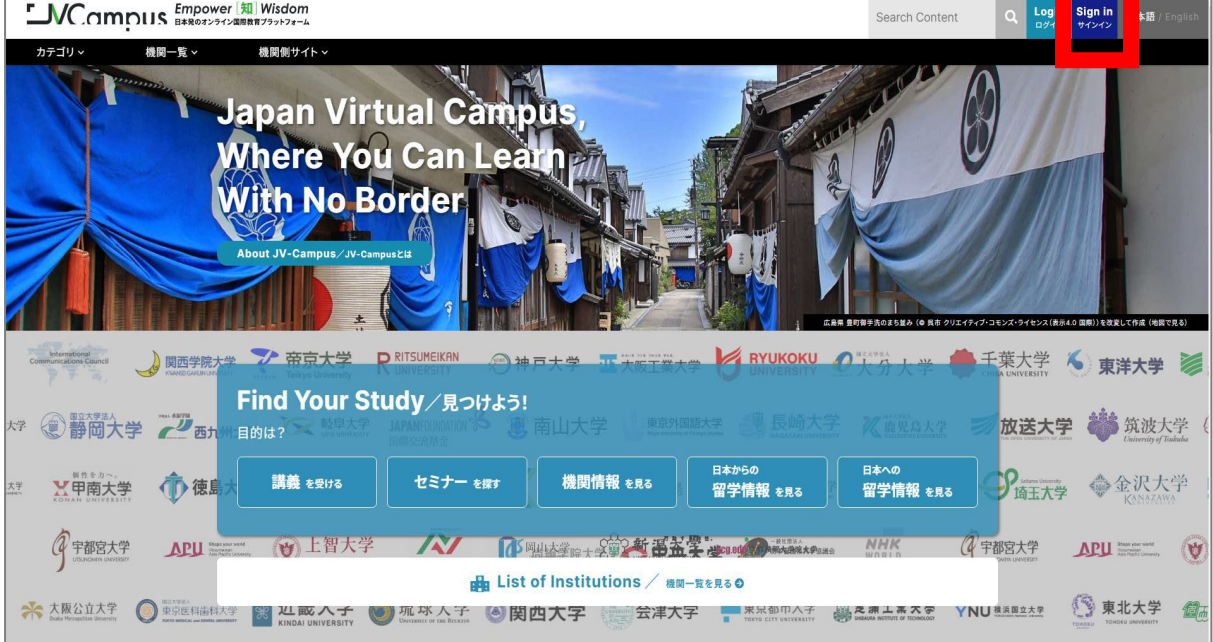

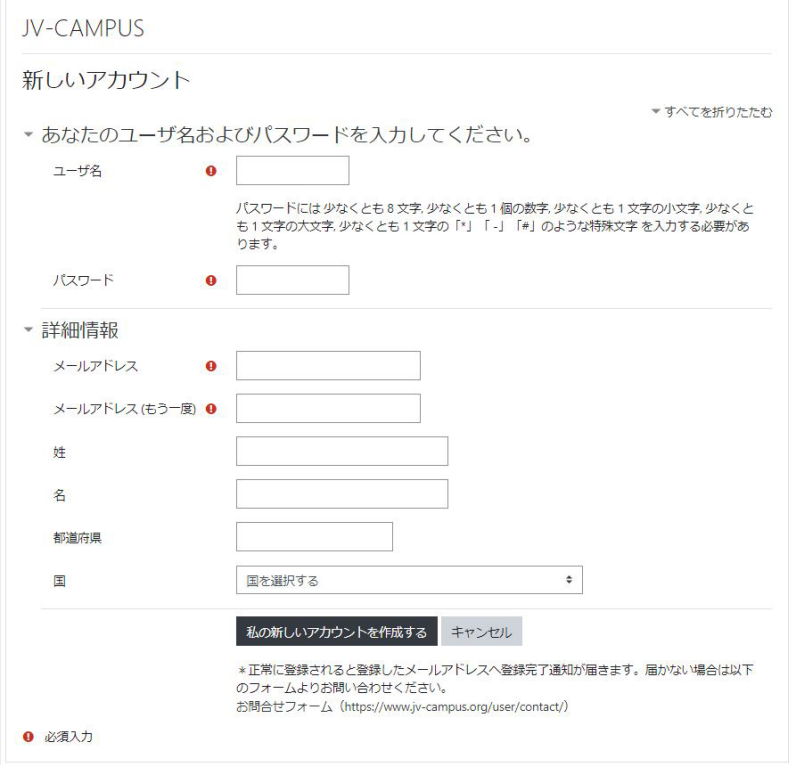

- 3. JV-Campus ユーザ管理 ([mdl@jv-campus.org](mailto:mdl@jv-campus.org)) より確認メールが届くので、記載のリ ンクをクリックし登録を完了させる。
- 4.JV-Campus トップページの講座検索画面より、「コンテンツ提供機関」から「東北大学」 を選択し、表示されたリストから受講したい講座を選択する。

<https://www.jv-campus.org/find-your-study/>

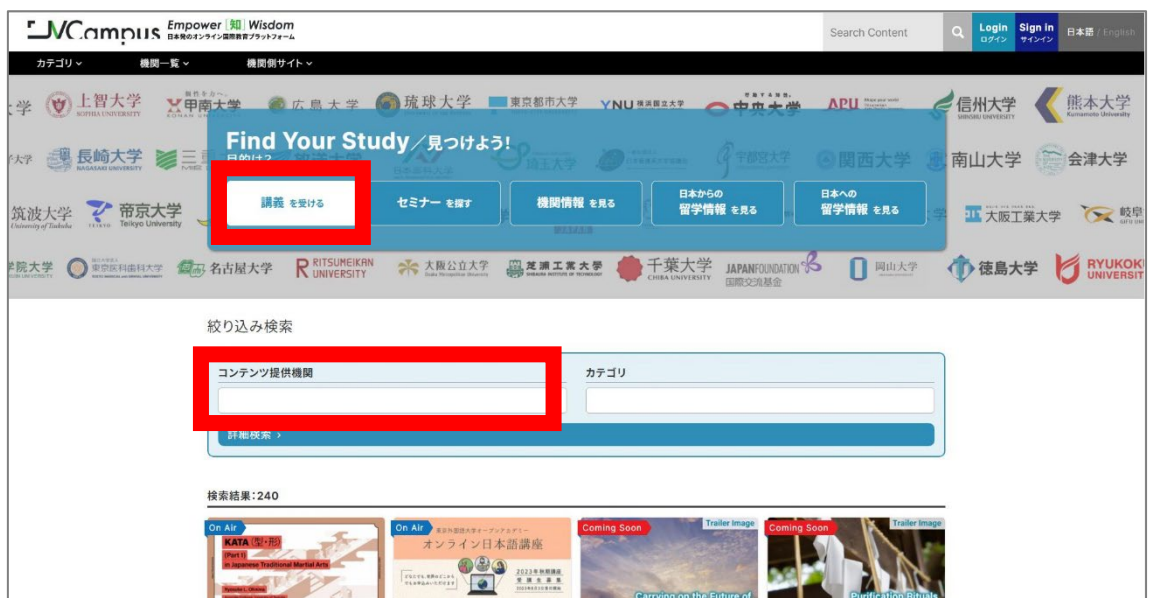

5. コンテンツページ内の「今すぐ受講」ボタンを押す。次に表示されるページで「私を登 録する」を押すと、講座ページに飛ぶので、「学習内容」より講義動画を閲覧する。

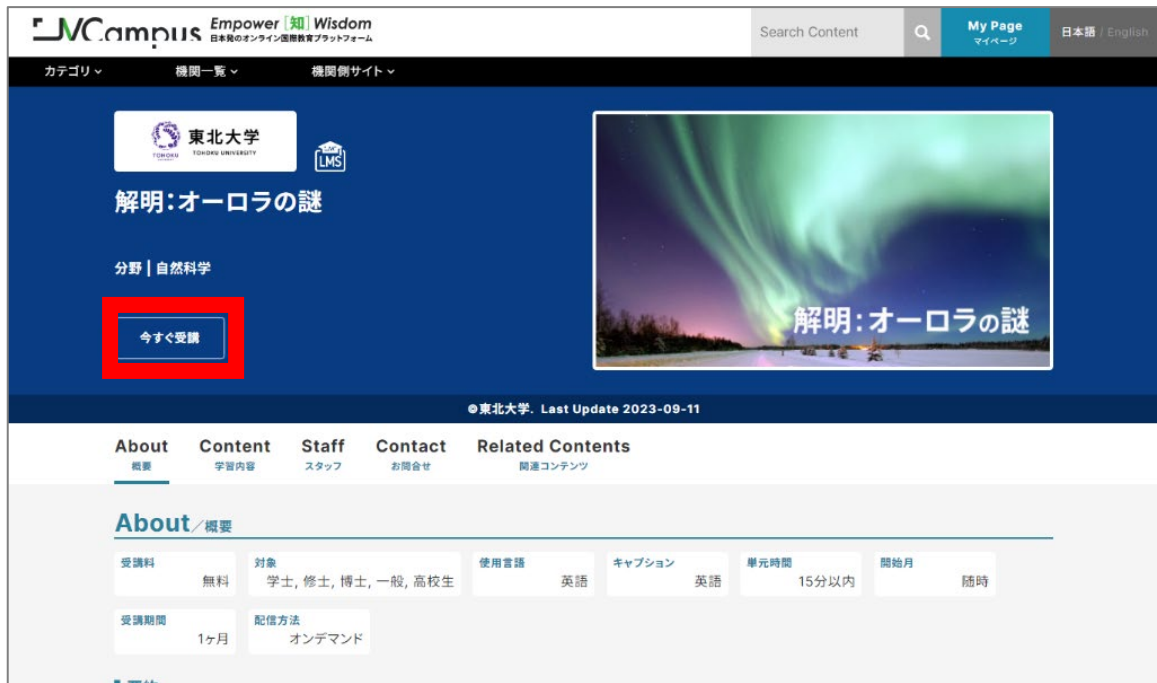

## $\ll$  How to take courses at JV-Campus  $\gg$

- 1.Access the JV-Campus website. <https://www.jv-campus.org/>
- 2.Register as a member by clicking the sign-in button at the top of the page.

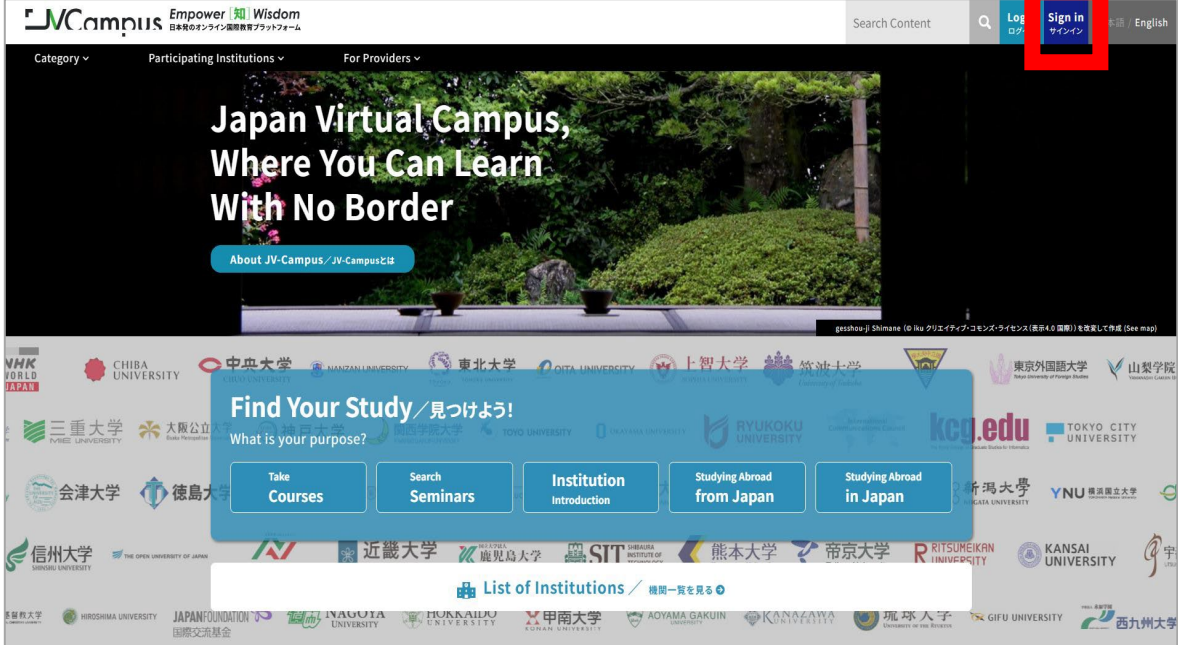

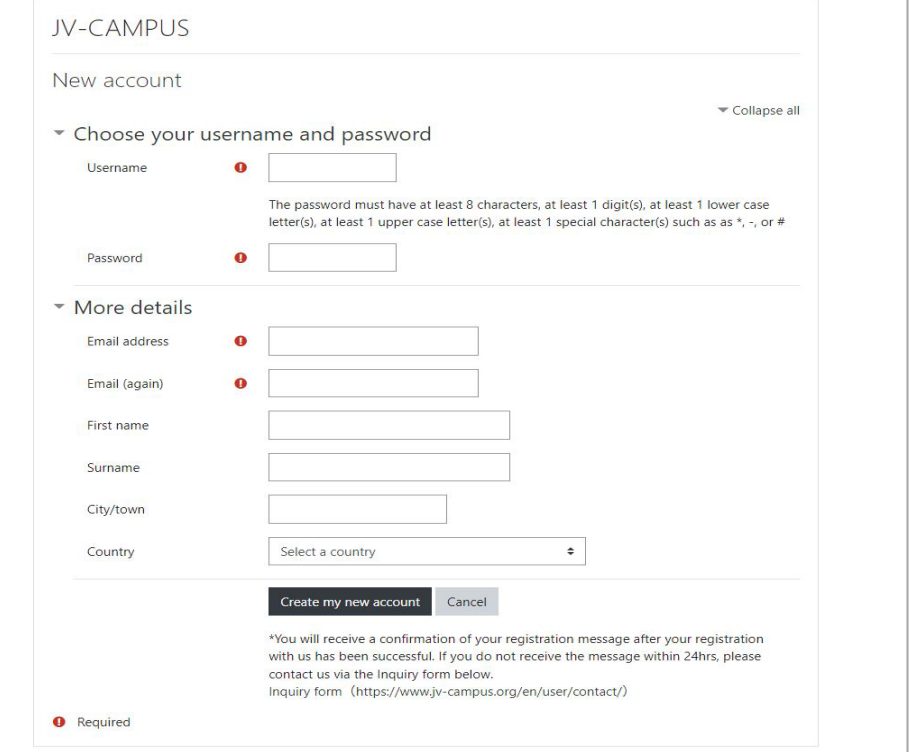

- 3. You will receive a confirmation email from JV-Campus User Management [\(mdl@jv](mailto:mdl@jv-campus.org)[campus.org\)](mailto:mdl@jv-campus.org). Click on the link provided to complete your registration.
- 4.From the course search screen on the JV-Campus top page, select "Tohoku University" from "Provider" and choose the course you want to take from the list. <https://www.jv-campus.org/find-your-study/>

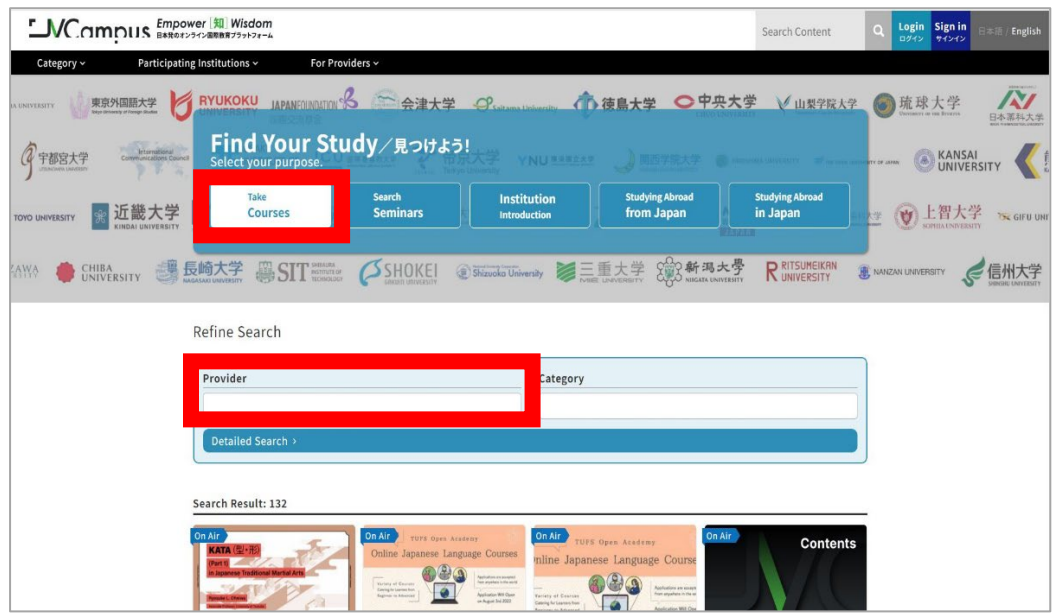

5.Press the "Enroll" button in the contents page. On the next page , click "Register" to jump to the course page, where you can watch the lecture videos from the "Contents" section.

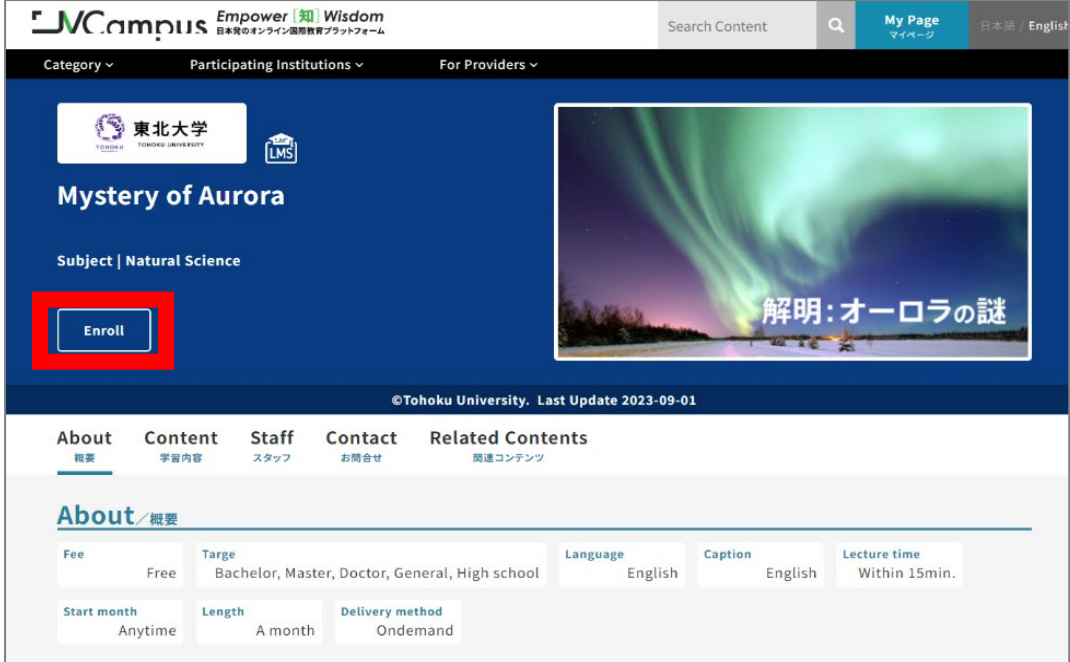